# How to add a POP Email Account to Gmail.com

### STEP<sub>1</sub>

Visit [www.gmail.com](http://www.gmail.com/) and log in using your existing Google login:

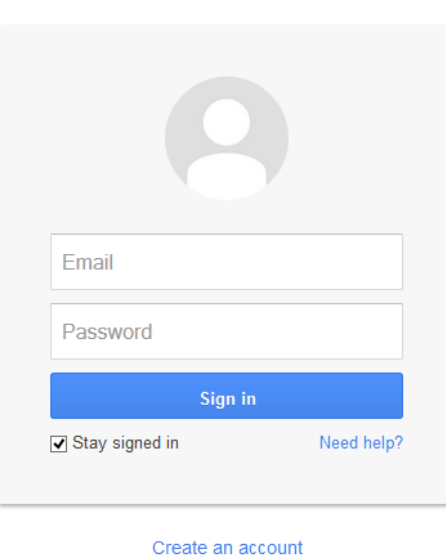

Sign in to continue to Gmail

### STEP 2

Click on the Settings Wheel Icon at the top right of the page, and choose "Settings" from the menu:

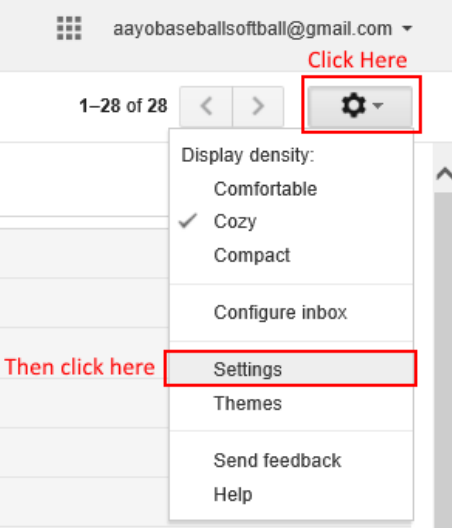

Click on the "Accounts and Imports" tab from the Settings menu, then click on "Add a POP3 mail account you own":

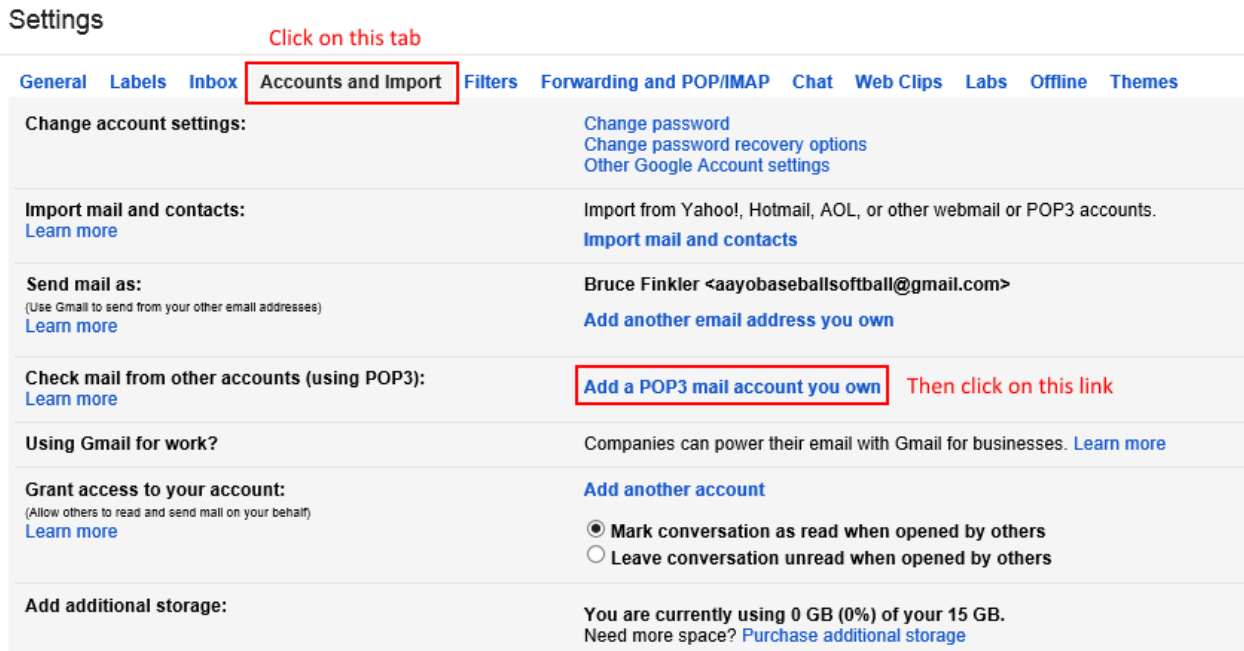

# STEP 4

Enter your email address in the textbox provided in the popup window, then click on "Next Step":

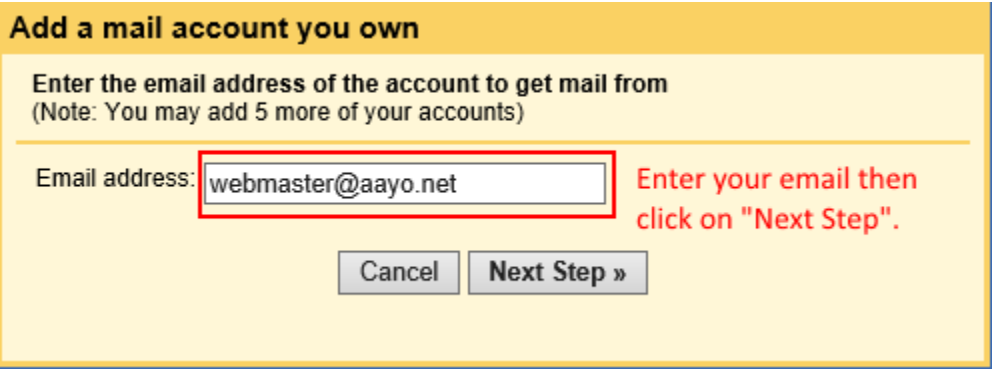

Under username enter your email address, then enter your password under the Password field. Make sure the POP Server textbox says "mail.aayo.net" and that the Port is selected as "110". Uncheck all other checkboxes, then click on "Add Account":

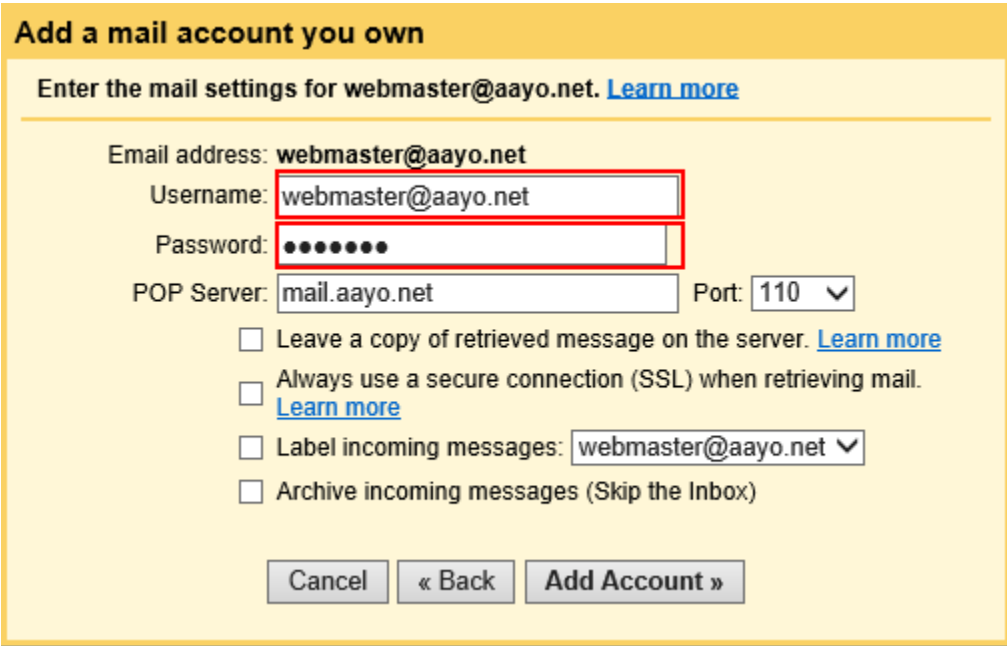

# STEP 6

Select "Yes" then hit "Next Step":

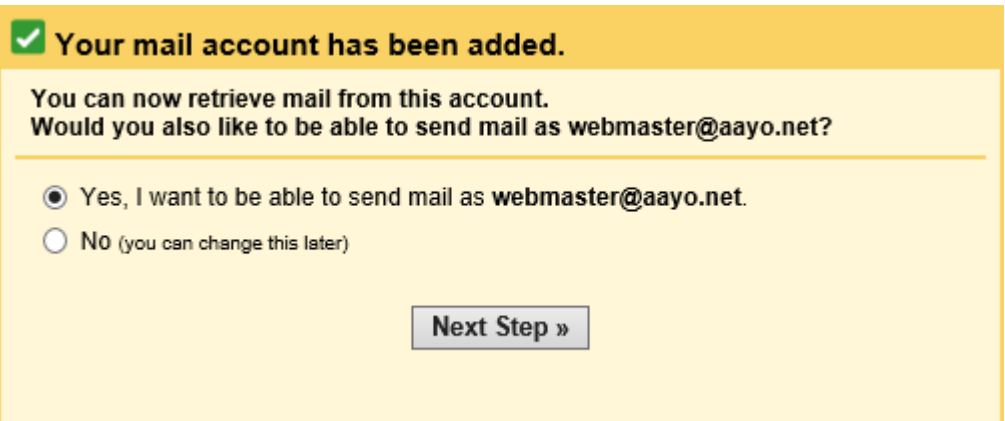

Enter either your Name or What you want the Name field to show, uncheck the "Treat as an alias" checkbox, and then hit "Next Step":

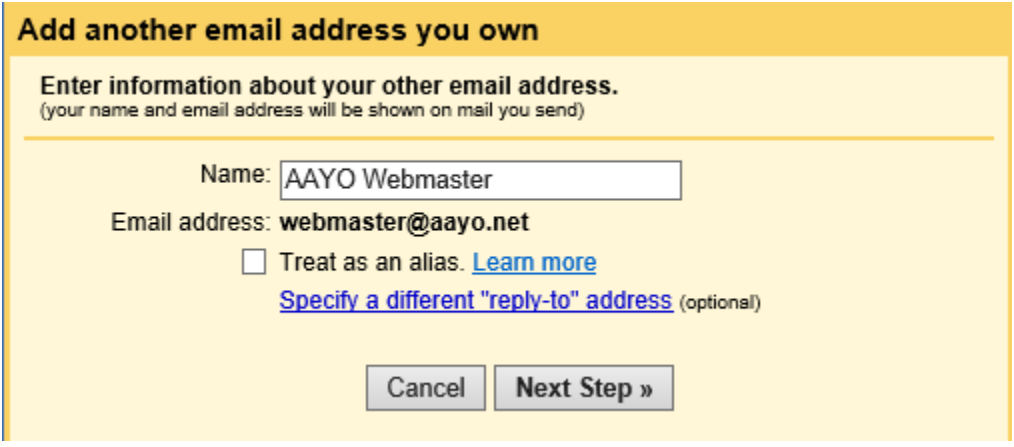

#### STEP 8

On the next screen, make sure the SMTP Server is set to "mail.aayo.net", and enter your email for Username and your password. Select port "25", then Select "Unsecured Connection" from the connection options, then hit "Add Account":

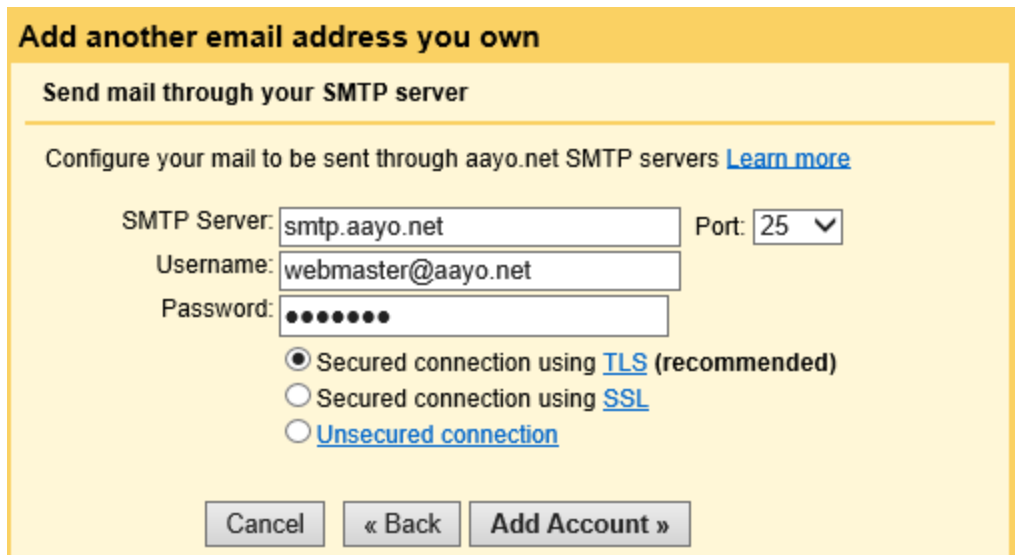

On the final screen, you will get a code verification textbox. Keep this window open:

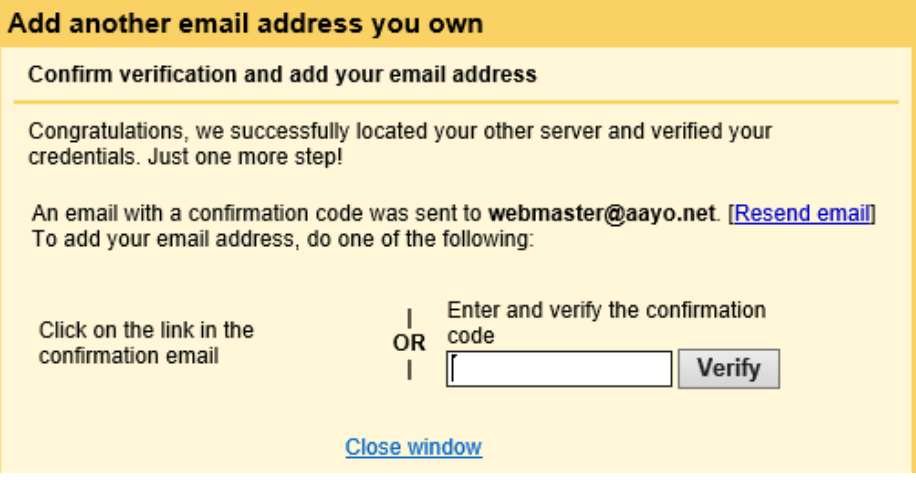

#### STEP<sub>10</sub>

With the popup screen still open, go to your gmail inbox. You should have received an email titled "Gmail confirmation – Send Mail as *youremail@aayo.net*". Open it, and find an copy the confirmation code:

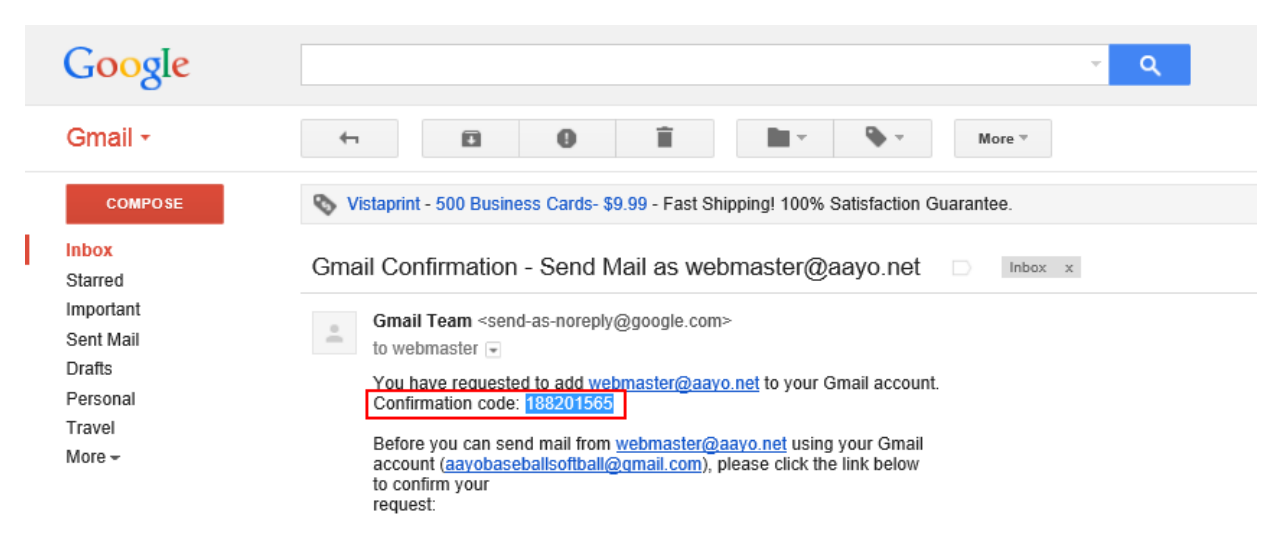

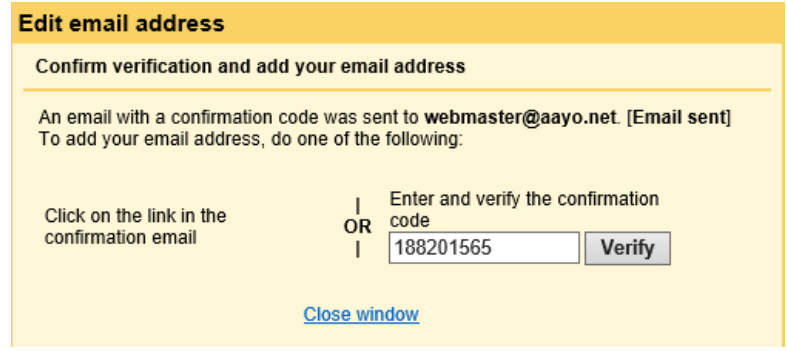

Now go back and paste that code in the popup window, then hit the "Verify" button:

You are basically done! All your emails from your AAYO account will now go to your Gmail Inbox. When you want to write a new email, you can now select which email account you want to send the email from:

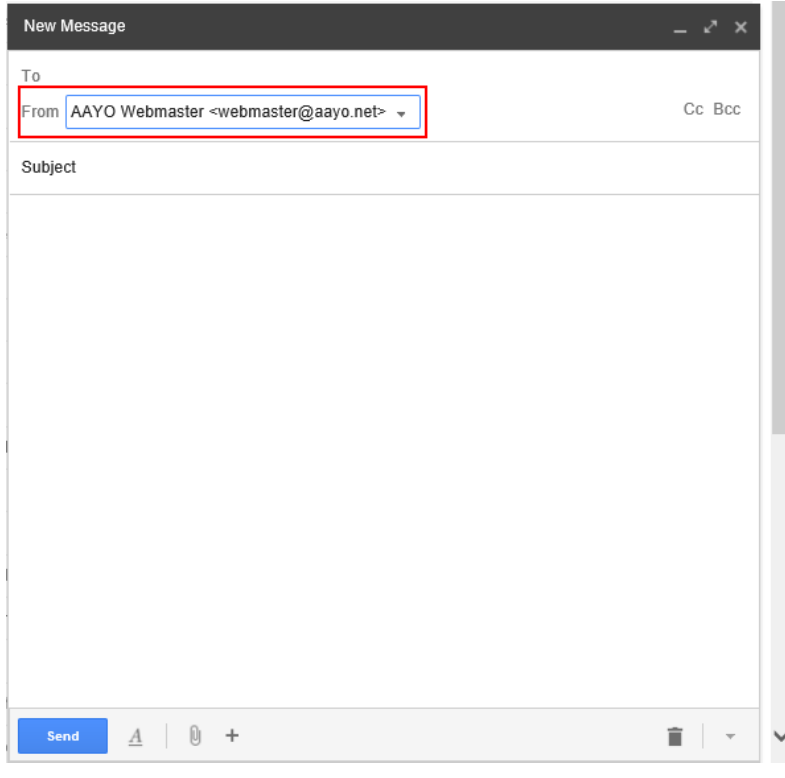

Enjoy!